### **Step 6** – Enter your Employee / Staff number

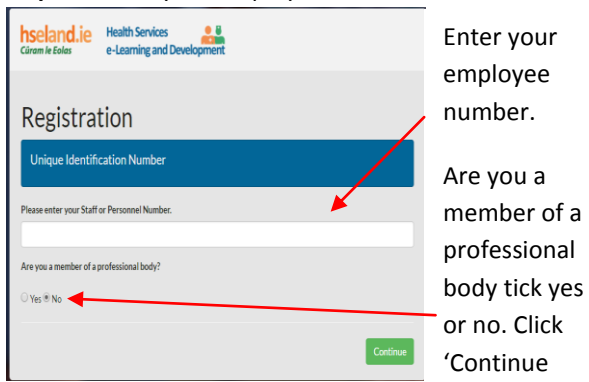

### **Step 7 –** Grade Number

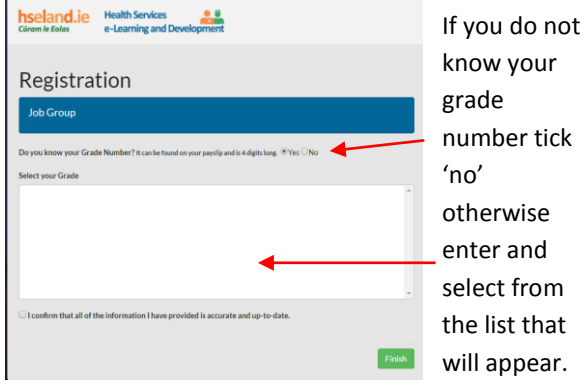

### If you ticked 'no' above

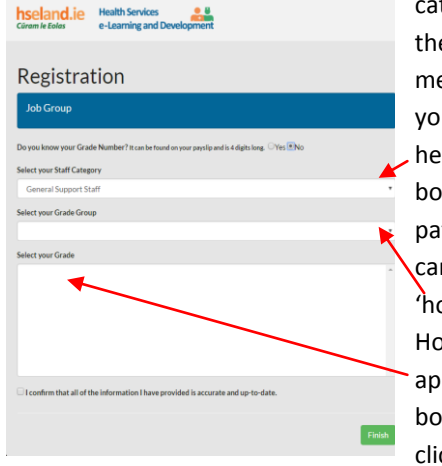

will appear. Select your staff category from the drop down menu. E.g. if you are a home help in the first box select 'other patient & client care'. Then 'home help'. Home Help will appear in this box. Click. Then click Finish

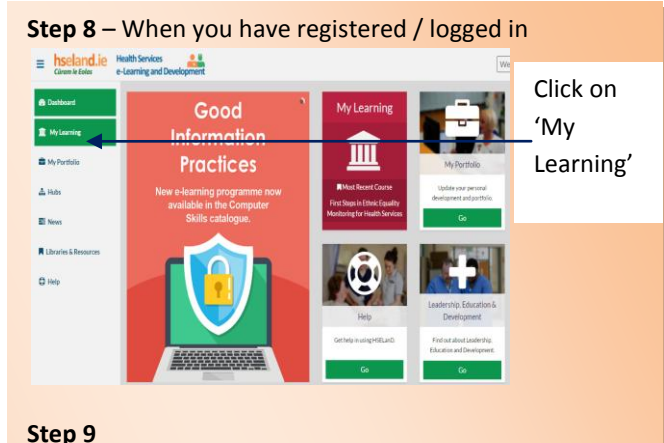

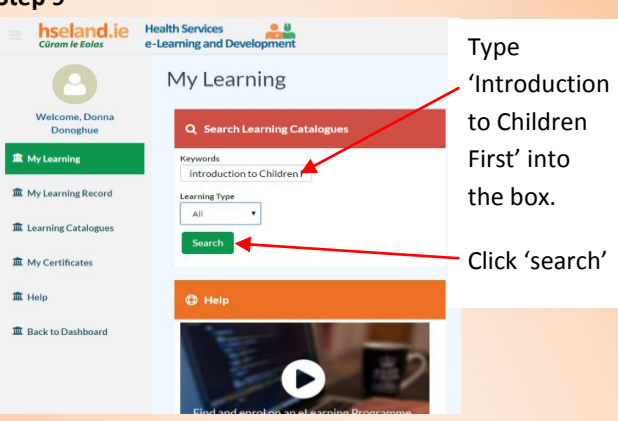

### **Step 10 – Click on 'An Introduction to Children First'**

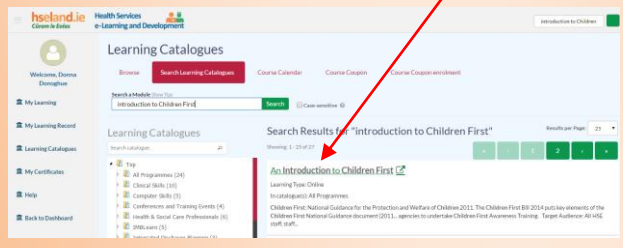

### **Step 11 – Scroll to the bottom of the new page and**

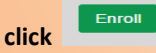

When you have completed the training and assessment you will receive a certificate of completion which you must forward to your line manager.

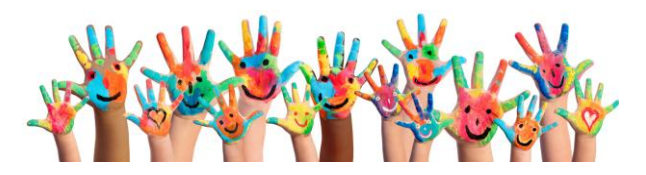

**HSE Children First National Office**

## **Mandatory Children First Training on HSeLanD Guide to Registering**

Children first training is mandatory for ALL Staff (permanent, temporary, agency, locum or visiting), students and volunteers, irrespective of role or grade.

Funded Agencies and Contracted Services also need to complete the Children First E-learning programme.

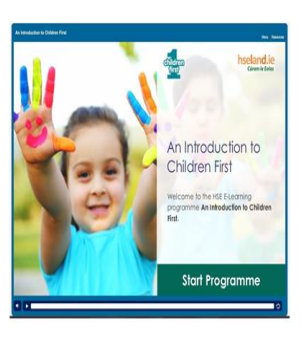

"An introduction to Children First" is the HSE E-learning programme about the responsibilities of all staff, students and volunteers under Children First.

Children First: National Guidance for the Protection and Welfare of Children (2011) is the National Guidance which promotes the safety and well-being of all children. Children First states that "**protecting children from harm is everyone's responsibility**"

The HSE has a responsibility under Children First to ensure that all staff members are able to recognise the signs and symptoms of child abuse and neglect and understand the correct procedures for reporting their concerns

### [www.hse.ie/childrenfirst](http://www.hse.ie/childrenfirst) childrenfirst@hse.ie

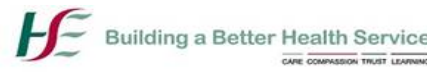

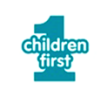

# **Getting started with Children First E-learning Programme**

### **Step 1** – Go t[o www.hseland.ie](http://www.hseland.ie/)

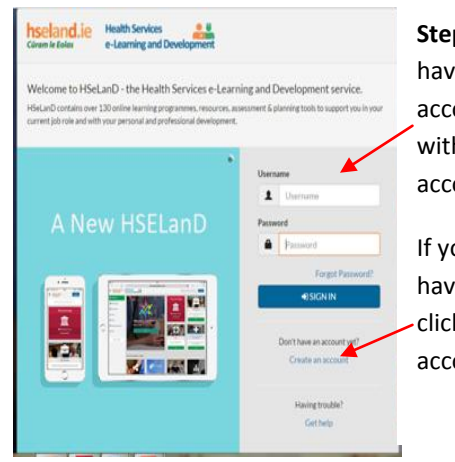

**Step 2 -** If you have a HSeLanD account sign in with your account details. If you do not have an account, click 'Create an account'

### **Step 3 -** Create an account

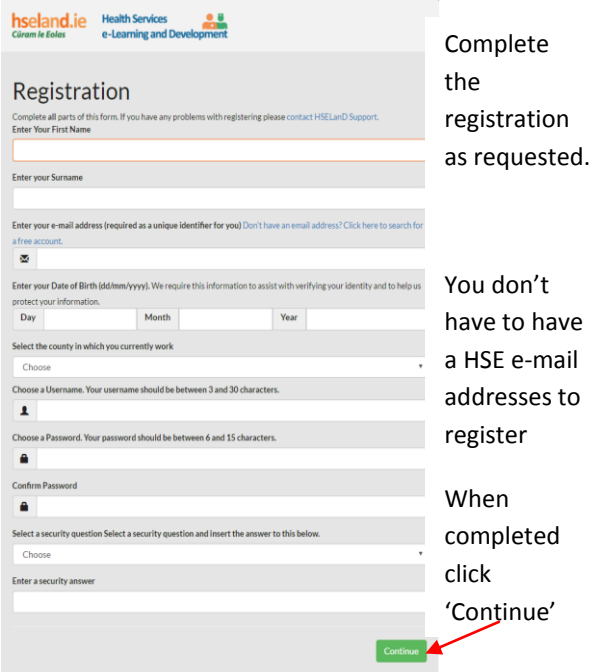

# **Step 4 –** Select your organisation, group or status **Step 5 –** for example if you select Community

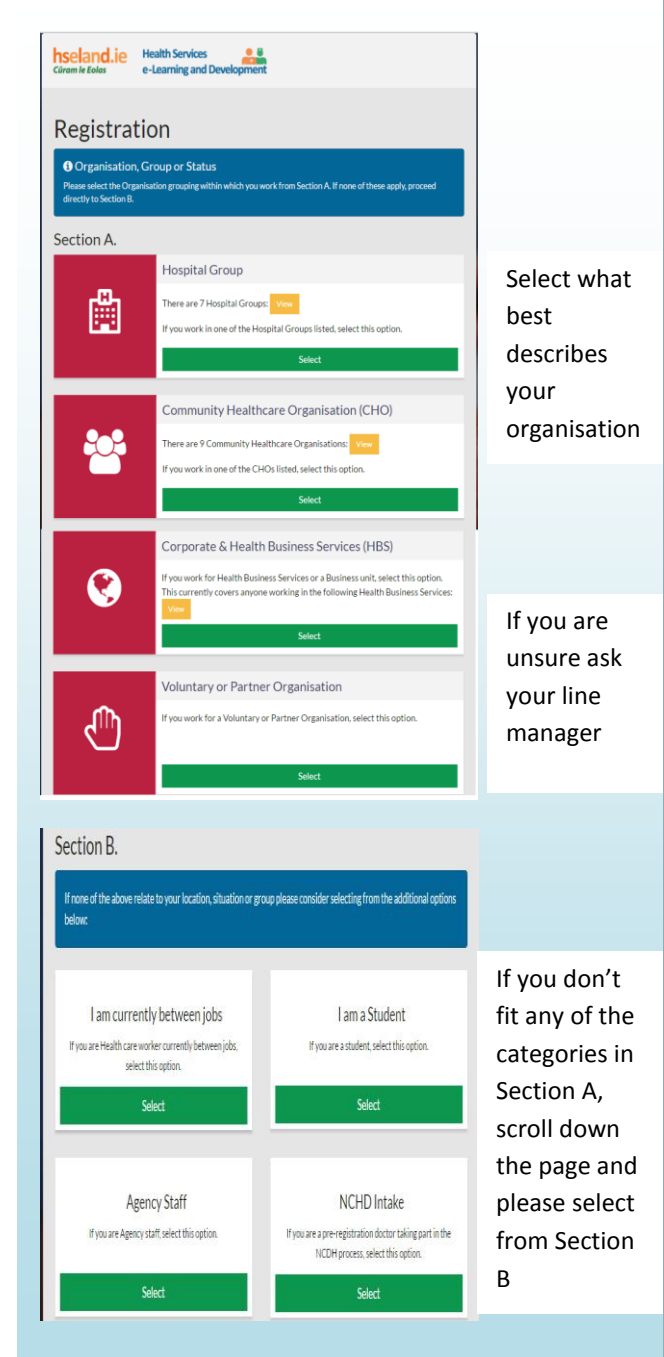

Healthcare Organisation (CHO)

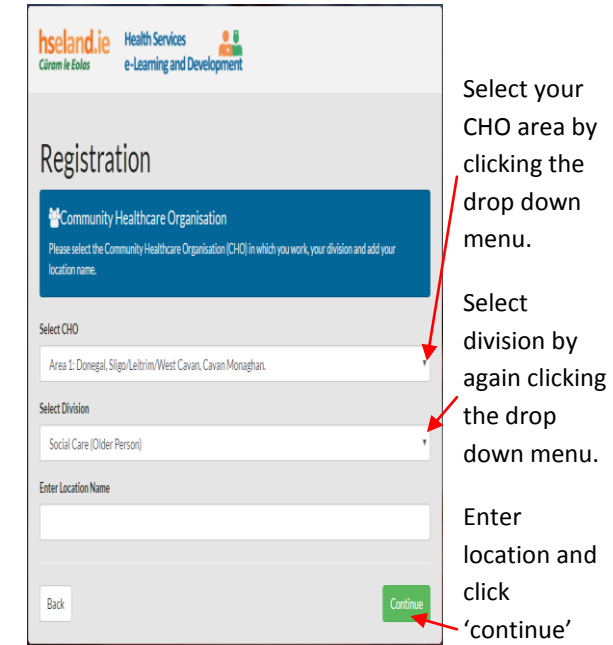

# For example if you select Hospital group

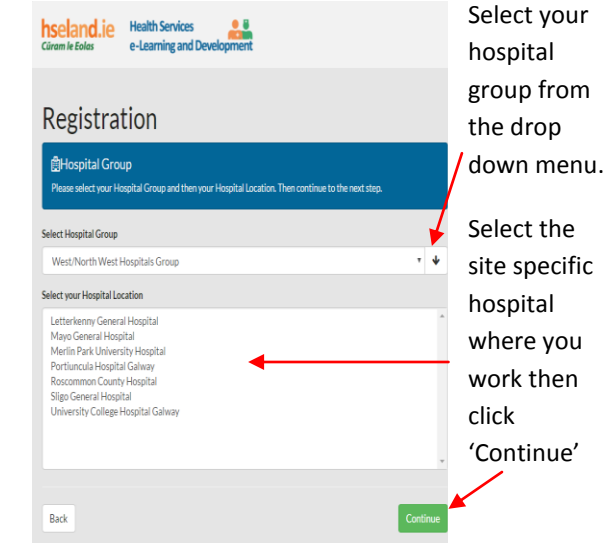